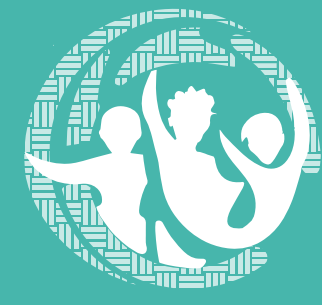

Elecciones<br>Consejos de Cultura y Deporte<br>La cultura y el deporte transforman la vida

*¡Participa!* 

## Instrucciones para votar en los Consejos de Cultura y Deporte Bogotá **2023– 2027**

Si te inscribiste como elector en los Consejos de Cultura y Deporte de Bogotá, ten en cuenta estas recomendaciones para ejercer tu derecho al voto:

Las votaciones serán virtuales del **22** de junio al **6** de julio en participacionbogota.gov.co. Accede a Elecciones Consejos de Cultura y Deporte. 1.

> Recuerda que puedes votar en los dos Sistemas: Cultura y Deporte. En los Consejos de Cultura tienes derecho a dos votos (Local y Distrital). En Deporte solo votas a nivel Local.

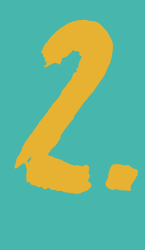

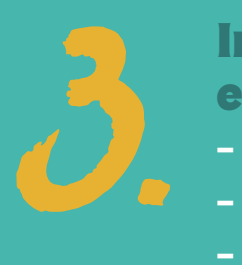

Ingresar al botón Vota aquí ya sea en Cultura o Deporte Selecciona:

- Tipo de documento
- Número de documento
- Digitar la clave que creaste para votar

Haz clic en el botón Ingresar

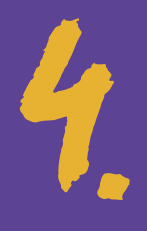

**4. Cuando ingreses verás que la<br>plataforma presenta tu nombi<br>como elector.<br>En el caso de Cultura aparece!** plataforma presenta tu nombre como elector.

En el caso de Cultura aparecerá:

\*Vota por un (**1**) sector local y un (**1**) Consejo Distrital

> En el caso de Deporte aparecerá \*Vota por un (**1**) Consejo Local

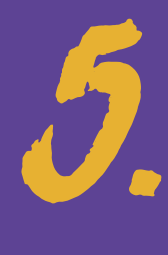

Cuando marques tu voto verás que junto al nombre del candidato (a) por el que votas se rellena un círculo.

Solamente debes hacer clic en Quitar selección si deseas cambiar el voto.

Asegúrate de seleccionar un candidato (a) por los sectores locales y uno solo por los distritales, en el caso de Cultura. En deporte es un único voto. Si no estás seguro(a) también está la opción de voto en blanco.

6.

Una vez hayas marcado tus votos al final de la página haz clic en Votar.

 Ten en cuenta que la plataforma te permite verificar si estás habilitado para votar.

> Si estás seguro(a) que te inscribiste para votar entre el **2** de diciembre de **2022** y el **5** de junio de **2023** y NO apareces habilitado envíanos un correo a

sistemaparticipacion@scrd.gov.co

indicando tu tipo y número de documento y un teléfono de contacto.

Si no recuerdas tu clave de acceso la plataforma te permite recuperarla, ingresando tu tipo y número de documento en el módulo de Recuperar contraseña.

> Si después de intentar recuperar tu clave no recibes la información en tu correo, escríbenos a

## sistemaparticipacion@scrd.gov.co

indicando tu tipo y número de documento y un teléfono de contacto.

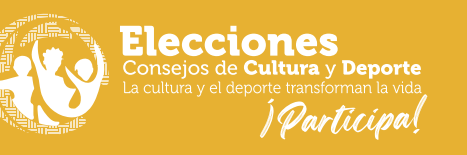

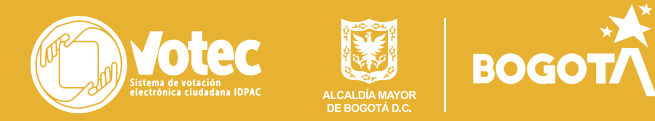